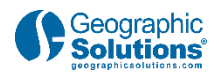

# **TRANSCRIPT**

# **Employer Candidate Search**

# **1. Introduction**

### *1.1 Geographic Solutions' Learning Center*

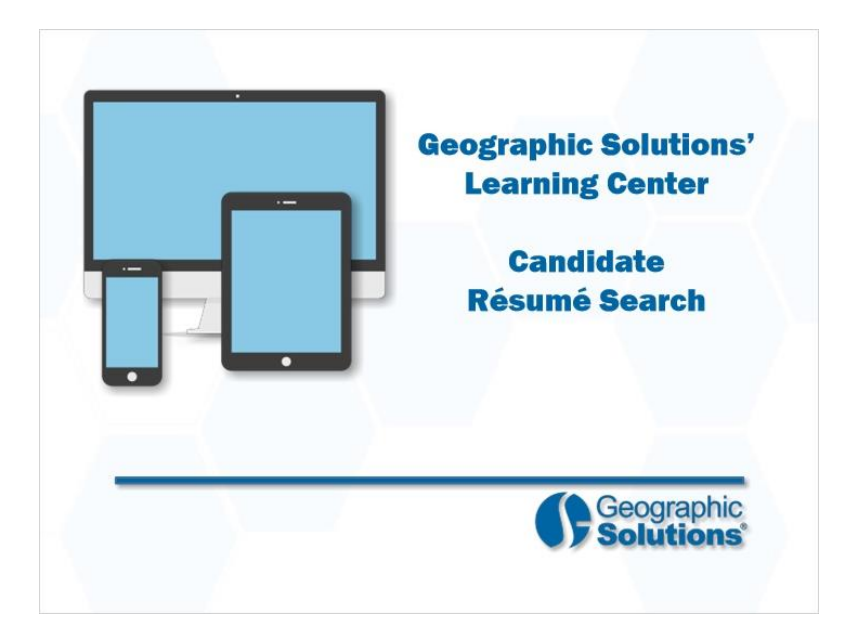

### **Transcript:**

Welcome to the Learning Center. In this video, we will demonstrate how employers can search for qualified candidate résumés in the system.

Let's take a closer look at how employers search for résumés.

Please note, our actual system settings and options may differ from those shown in the video.

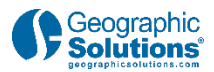

# *1.2 Candidate Résumé Search*

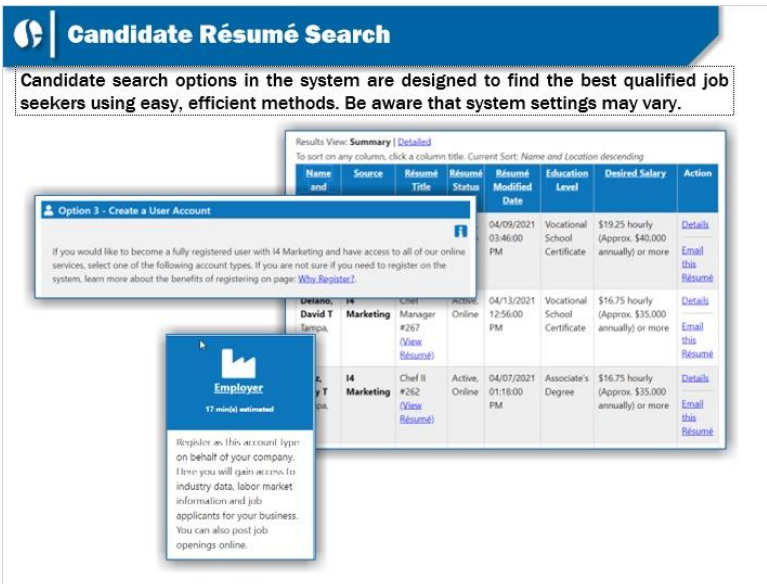

### **Transcript:**

The system provides thousands of résumés for review. No matter the open position, there will be job seeker résumés available to perform the tasks necessary to be successful.

For security, employers must be registered and workforce staff must validate the registration before employers can review specific candidate information.

System-registered employers are called *preferred employers*. The steps discussed in this video pertain only to these employer users.

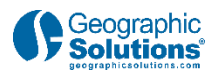

### *1.3 Menu Path*

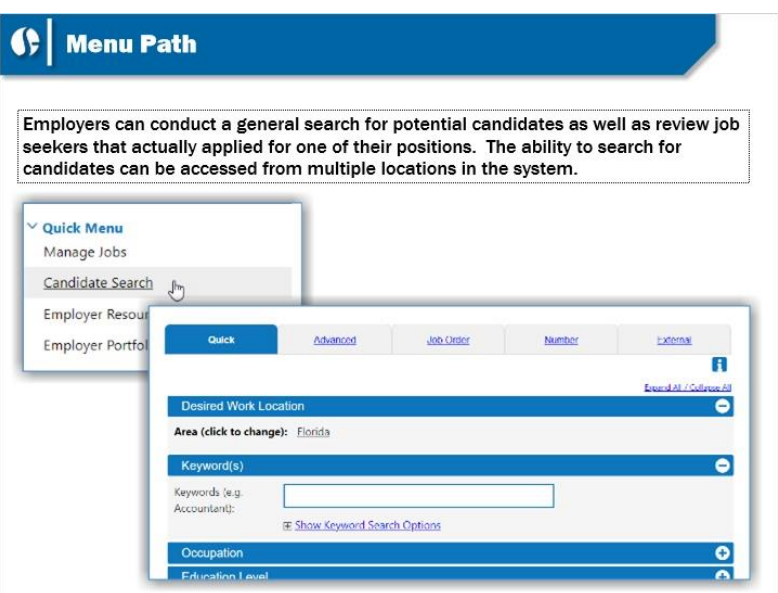

#### **Transcript:**

There are multiple ways you can search for résumés. You can start by going to the left navigation menu.

Click the Candidate Search link in the Quick Menu, although any Candidate Search location will work. When the screen refreshes, you can search for résumés using several different options.

Let's review each of these methods and conduct a typical résumé search.

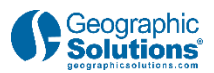

# *1.4 Résumé Search Options*

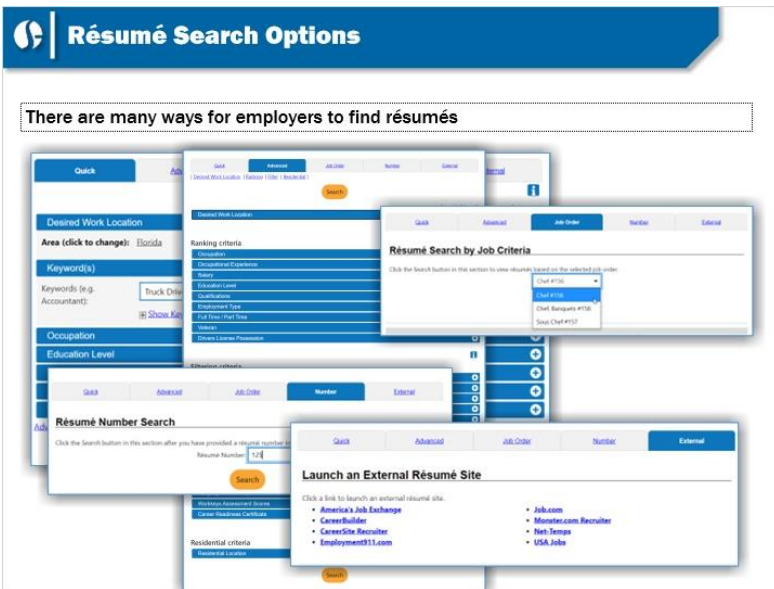

### **Transcript:**

These are the search options available to conduct a résumé search:

The *Quick Search* is the fastest way to locate résumés. It allows you to combine a few common résumé search criteria together. The search results will often find many résumés to review.

The *Advanced résumé Search* is much more granular. It provides a more concentrated approach by allowing you to rank and filter results.

The *Job Order Résumé Search* allows you to select a job order and use specific information from that job order to match résumés.

The *Résumé Number Search* displays résumés that match a résumé number or partial number that is entered. This is a quick way to retrieve a résumé if you saved the number.

The *External Résumé Search* will give you direct access to outside résumé resources that may contain additional résumés.

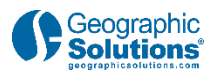

# **2. Résumé Search Methods**

### *2.1 Walk-through*

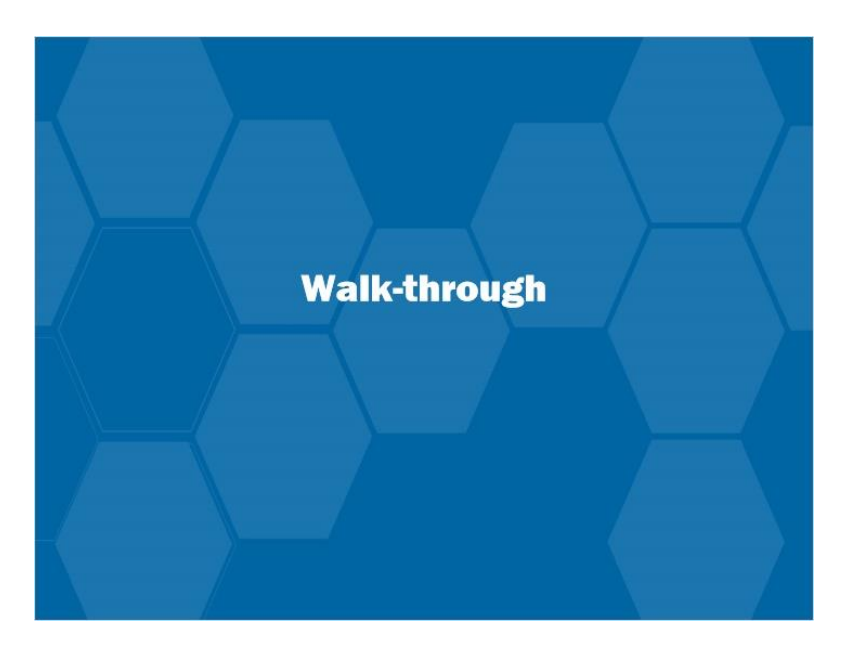

### **Transcript:**

Let's review these résumé search processes for employers in more detail.

## *2.2 Quick Search*

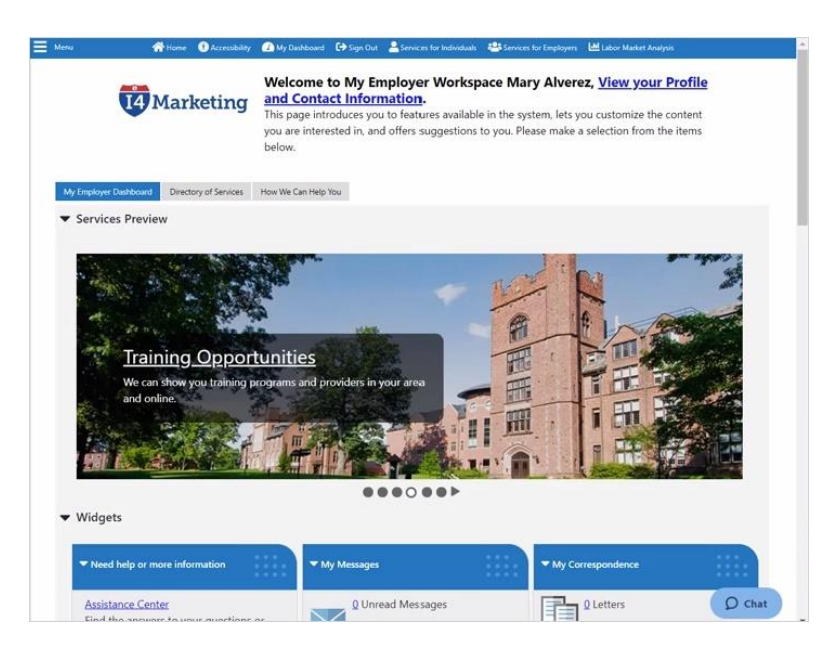

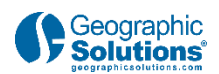

### **Transcript:**

Let's start with the Quick Résumé Search by clicking **Candidate Search** in the Quick Menu.

There are a limited number of search criteria with the Quick Search.

First, select a Desired Work Location. To change the location, click on the current location. This creates an Area Type drop-down, where you can change your area. You can also change your area search using maps from a link on the left.

Next, search for résumés by keyword. Keywords are usually occupations, or you can enlarge the search by selecting an occupation group.

Additional search options exist, such as Education, Salary, last modification date, Veteran status and other sources. You should be prepared to see dozens of résumés with this basic criteria.

### *2.3 Advanced Search*

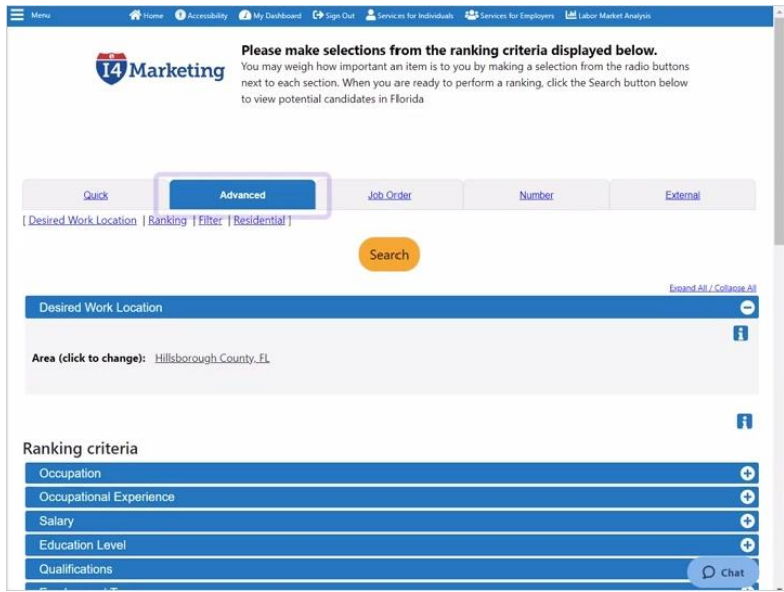

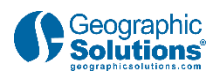

### **Transcript:**

The Advanced Résumé Search is the most comprehensive candidate search in the system. Search criteria can be combined to fine-tune your résumé results.

These search methods include a ranking approach, where you can look for résumés using criteria you identify as either required or desired. A desired search will locate specific search criteria plus other résumés that are close but not exactly the criteria you are looking for.

There is also a filtering criteria section. This takes information from the résumé and allows you to search for candidate résumés that have those characteristics.

Finally, you can search for résumés by residential location, which is especially useful when the job requires candidates to live in a specific location.

Employers will retrieve fewer résumé results from this search even if just a few search criteria are combined.

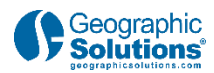

## *2.4 Job Order Number*

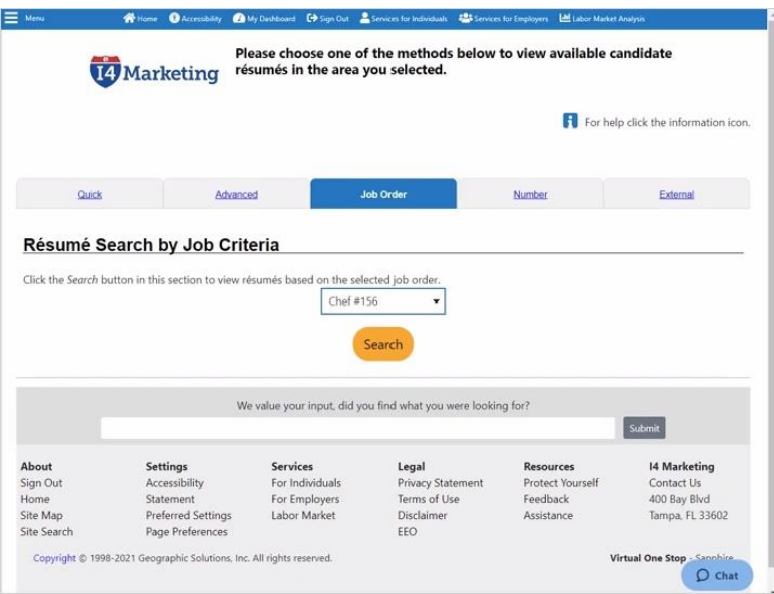

### **Transcript:**

Résumé Search by Job Order Criteria allows you to select one of your existing job orders from a drop-down, and then conduct a search.

When the screen refreshes, it will show the Advanced Job Search with job order criteria pre-populated from the job order details. Modify whether you want the search criteria as Required or Desired. You can also enter additional criteria if needed.

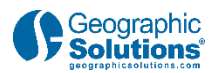

### *2.5 Resume Number Search*

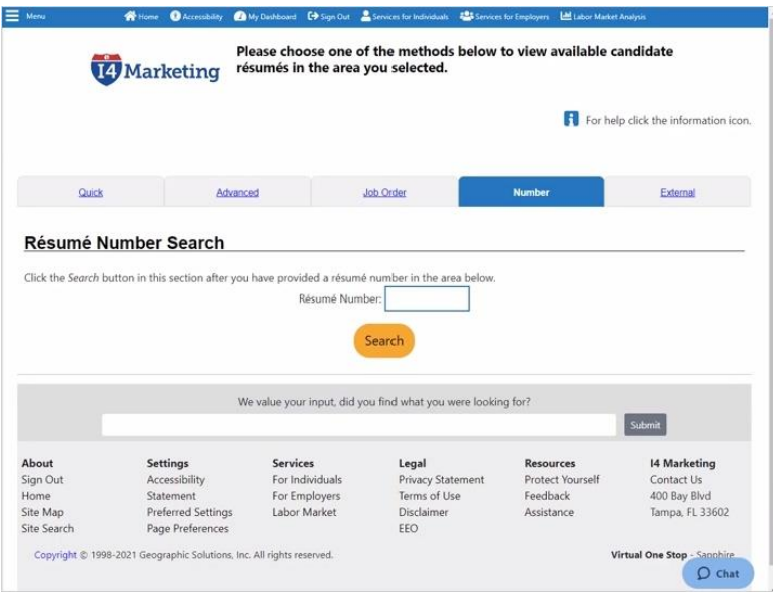

#### **Transcript:**

Résumé Number Search lets you search for an existing résumé by its systemgenerated ID number. Enter the résumé ID number, or a partial number, to search for a résumé you may have reviewed previously.

Click the **Search** button to find results.

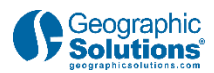

## *2.6 External Resume Search*

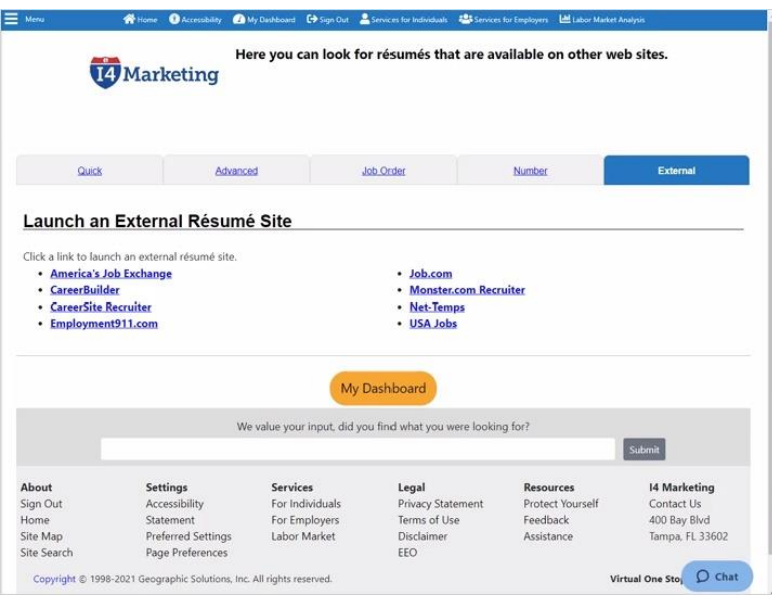

### **Transcript:**

The External Résumé Search will assist you in locating résumés outside of your system. Situations may occur, based on the job order qualifications, where finding candidates may be difficult. This search includes multiple links to other candidate résumé websites.

You will have to follow the rules of these other websites but it provides a direct connection to sites, such as CareerBuilder and Monster, from within your system.

When you are finished working on an external site, simply close the window to return to your system.

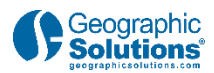

# *2.7 Resume Search Results*

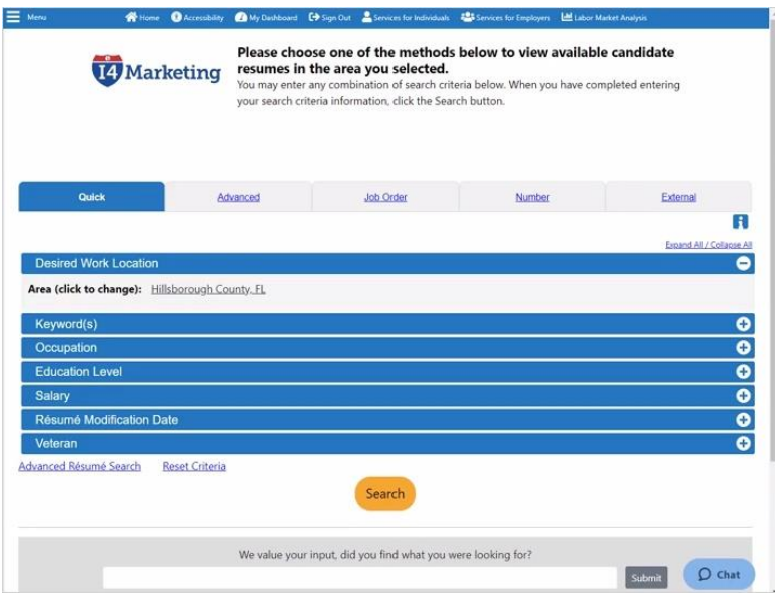

#### **Transcript:**

Now that we have reviewed the résumé search methods, lets take this further and show what information is available on potential job candidates when we conduct a search.

Let's go back to the Quick Search and include some candidate search criteria, such as:

- Defining the Work Location
- •Occupational Keyword, and
- •Résumé Modification Date

### Click **Search**

This search resulted in a few résumés. Here you can review the information in Summary View and Detailed View.

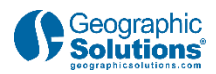

# *2.8 Resume Search Results: Summary View*

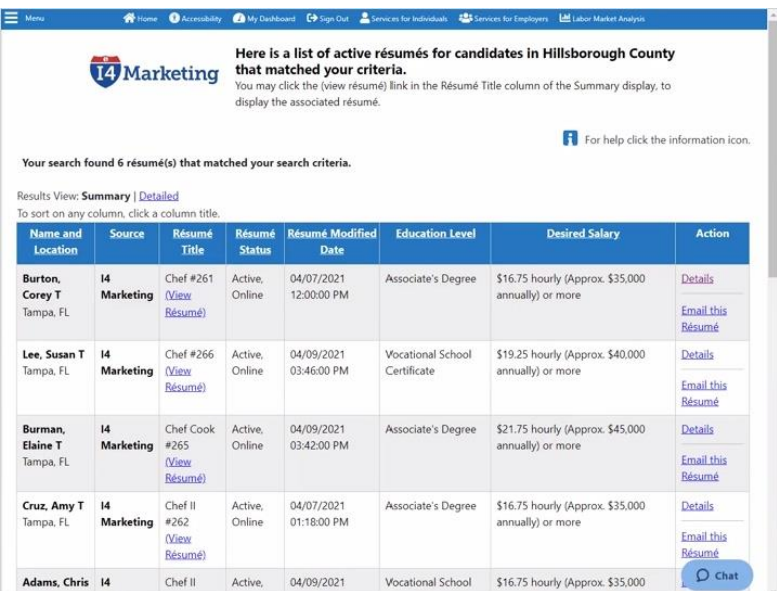

### **Transcript:**

Summary View displays fewer links and less information. Click the link to View the résumé. At the bottom of the page are links for Contact Information, References, Save to Favorite Candidates, Email the résumé, or Print the résumé.

### Click **Return to Previous Page**.

In the Action column, there is a link called Details. Click on Details to review candidate information through a variety of tabs, such as:

- •References
- Drivers License Information
- •Candidate Notes
- •Print the Résumé
- •Contact Information
- •Candidate Qualifications
- Employment, Occupational Experience, Education History and Occupational Licenses, and
- Skills

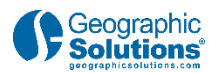

### *2.9 Resume Search Results: Summary View*

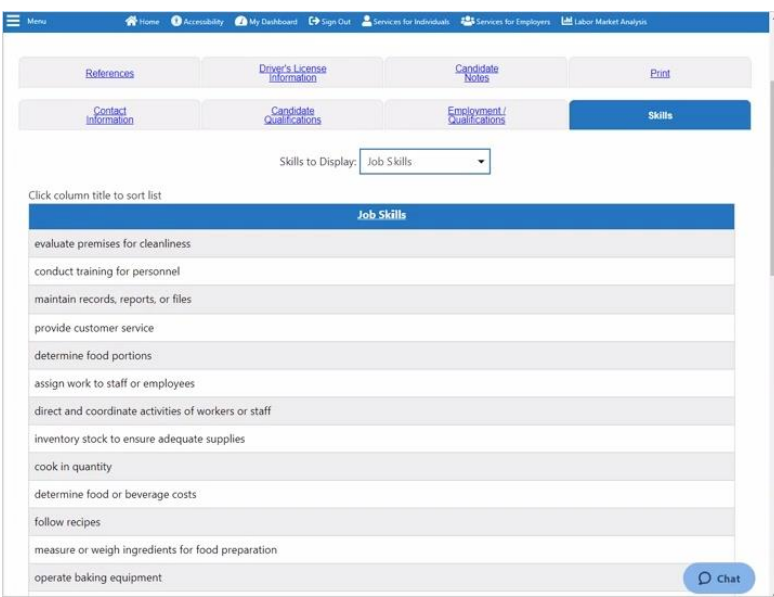

### **Transcript:**

At the bottom of the page, you can:

- Search for Similar Candidates
- Save to the Favorite Candidates tab, which is a location where candidates can be reviewed later, often for other job openings
- Send the Individual a Message. If you locate a great candidate, click on this link to send them an invitation to interview, and
- View the résumé.

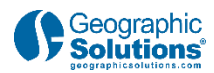

# *2.10 Detailed View*

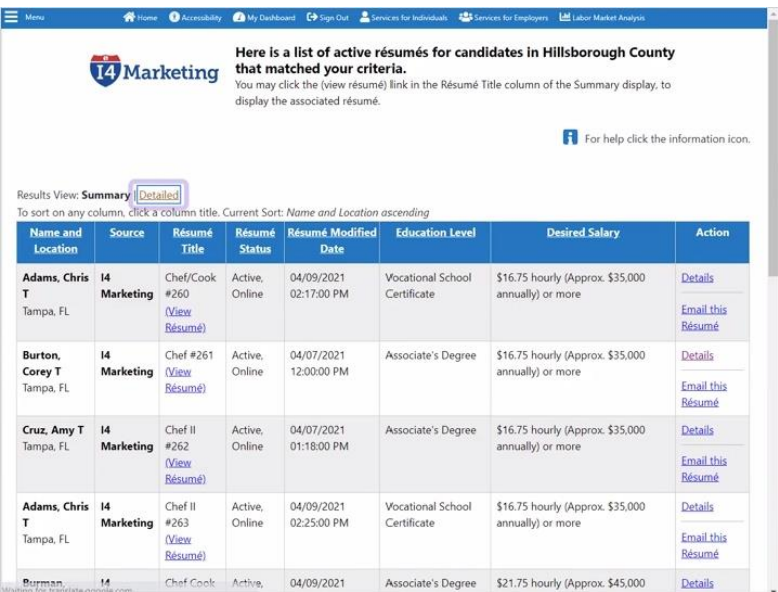

### **Transcript:**

The Detailed Search option provides more information up front, and it includes some of the same links as the Summary View.

In Detailed View, there is a link to view the résumé. Under the Action column, the tabs associated with the Details tab in Summary View are expanded so that you can select only the candidate information you truly want to see. This can save time when making decisions whether to contact a candidate or not.

If you click on Details directly in the header, it allows you to sort the candidates multiple ways, such as Educational Level, Desired Salary, and other information, in ascending or descending order.

Click the **Sort** button to change the order.

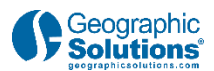

# **3. Conclusion**

### *3.1 Conclusion*

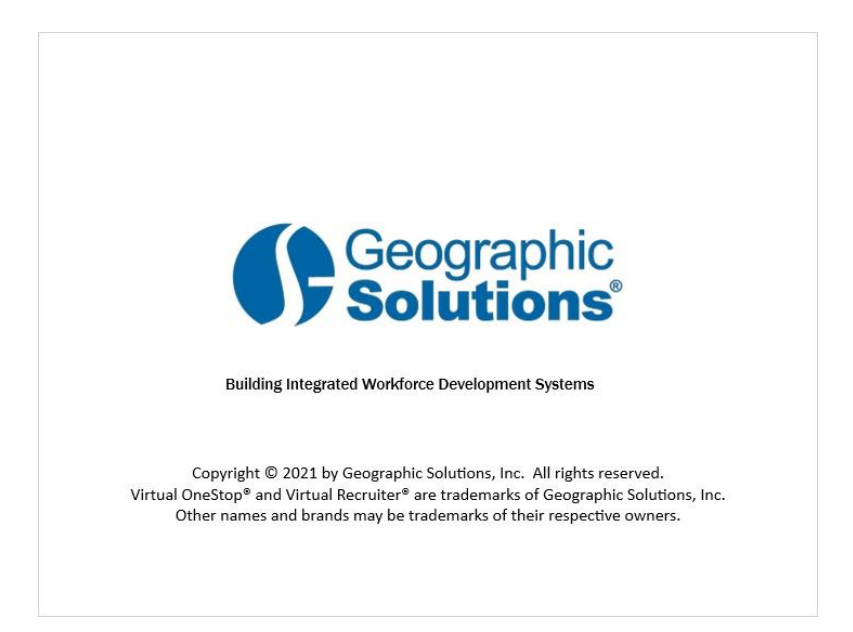

### **Transcript:**

This concludes the "Candidate Résumé Search" video presentation.

Be sure to access the Learning Center to explore other system features.